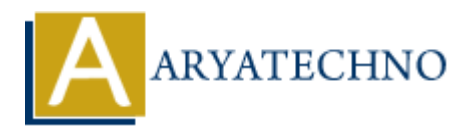

# **WordPress Plugins**

**Topics :** [Wordpress](https://www.aryatechno.com/category/5/wordpress.html) **Written on** [December 15, 2023](https://www.aryatechno.com/topics/wordpress-plugins)

WordPress plugins are pieces of software that can be added to your WordPress website to extend its functionality or add new features. Plugins are a fundamental aspect of the WordPress ecosystem, allowing users to tailor their sites to specific needs without extensive coding. Here's an overview of WordPress plugins and how to manage them: **on December 15, 2023**<br>
Alter prices of software that can be added to your WordPress website to<br>
ality or add new features. Plugins are a fundamental aspect of the WordPress ecosy<br>
users to tailor their sites to specific n

# **Installing Plugins:**

## 1. **Access the Plugins Section:**

- Log in to your WordPress Dashboard.
- o In the left sidebar, find and click on "Plugins."

#### 2. **Add New Plugin:**

◦ Click the "Add New" button at the top of the Plugins page.

#### 3. **Search or Upload:**

- Use the search bar to find a plugin from the WordPress Plugin Repository.
- $\circ$  Alternatively, click the "Upload Plugin" button to install a plugin from a ZIP file.

# 4. **Install and Activate:**

- $\circ$  Click "Install Now" next to the plugin you want to install.
- $\circ$  After installation, click the "Activate" button to activate the plugin.

# **Managing Plugins:**

# 1. **Activate/Deactivate Plugins:**

 $\circ$  In the "Plugins" section, you can activate or deactivate plugins by clicking the respective links below each plugin.

# 2. **Plugin Settings:**

 $\circ$  Some plugins add settings pages to the WordPress Dashboard. Look for a new menu item in the sidebar or check under "Settings" for plugin-specific settings.

# 3. **Update Plugins:**

 $\circ$  When updates are available for installed plugins, you'll see a notification in the Dashboard. Click "Update Now" to update the plugin.

## 4. **Delete Plugins:**

 $\circ$  If you want to remove a plugin, go to the "Plugins" section, find the plugin you want to delete, and click "Delete."

# **Popular WordPress Plugins:**

#### 1. **Yoast SEO:**

Helps optimize your site for search engines.

#### 2. **WooCommerce:**

Transforms your WordPress site into a fully functional online store.

## 3. **Contact Form 7:**

Allows you to create and manage multiple contact forms.

#### 4. **Akismet Anti-Spam:**

Filters out spam comments.

### 5. **Jetpack by WordPress.com:**

Max SEO:<br>
(a Flelps optimize your site for search engines.<br>
(a Commerce:<br>
(a Commerce:<br>
(a Commerce:<br>
(a Commerce:<br>
(a Commerce:<br>
(a Commerce:<br>
(a Commerce:<br>
(a Commerce:<br>
(a Commerce:<br>
(a Commerce:<br>
(a Commerce:<br>
(a Comme

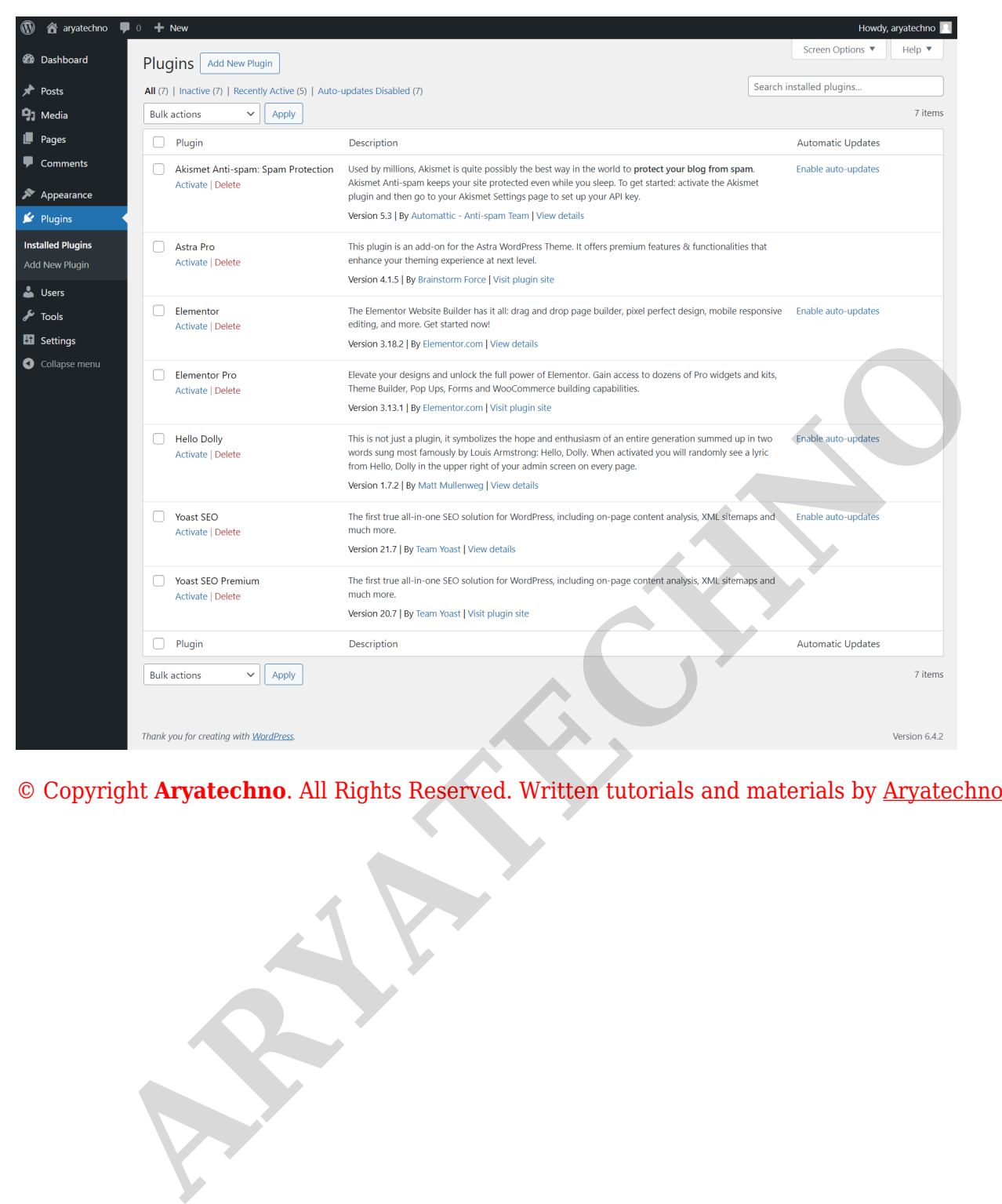